# 講習予約・キャンセル方法について

責任者講習(以下「講習」という。)の申込手続前にご一読ください。 ※お手元に講習通知書(以下「通知書」という。)をご用意ください。 ※予約後、受講日を変更する場合は、予約確認メールからキャンセルできますので、再度予 約してください。

## 講習受講申込みの流れ

在復はがきで  
\n通知書が属く

\n一

\n
$$
\left(\begin{array}{cc}\n\text{オンラインで} \\
\hline\n\text{事前予約する} \\
\hline\n\end{array}\right)\n\right)\n\left(\begin{array}{c}\n\text{ Ž信はがきを送る}\n\end{array}\right)
$$

予約方法

◆本講習は、通知書に記載された責任者のみ対象です。

変更前の責任者宛てに届いた通知書で予約は可能ですが、予約後、必ず責任者選任届出書 を最寄りの警察署に届出してください。

① 往復はがきにある URL 又は QR コードから予約サイト(フォーム)にアクセスする。

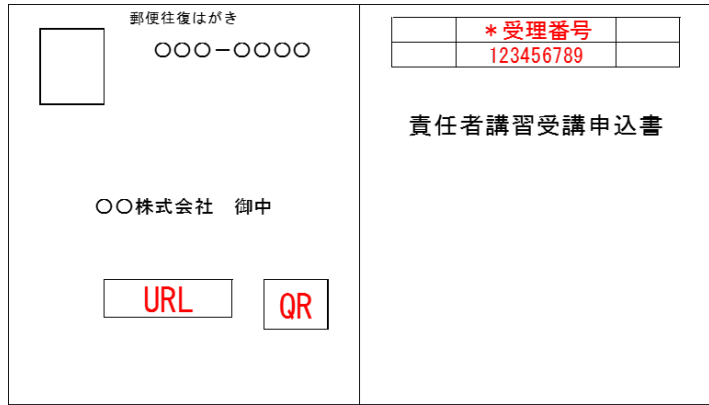

#### ② 予約フォームに必要事項を入力

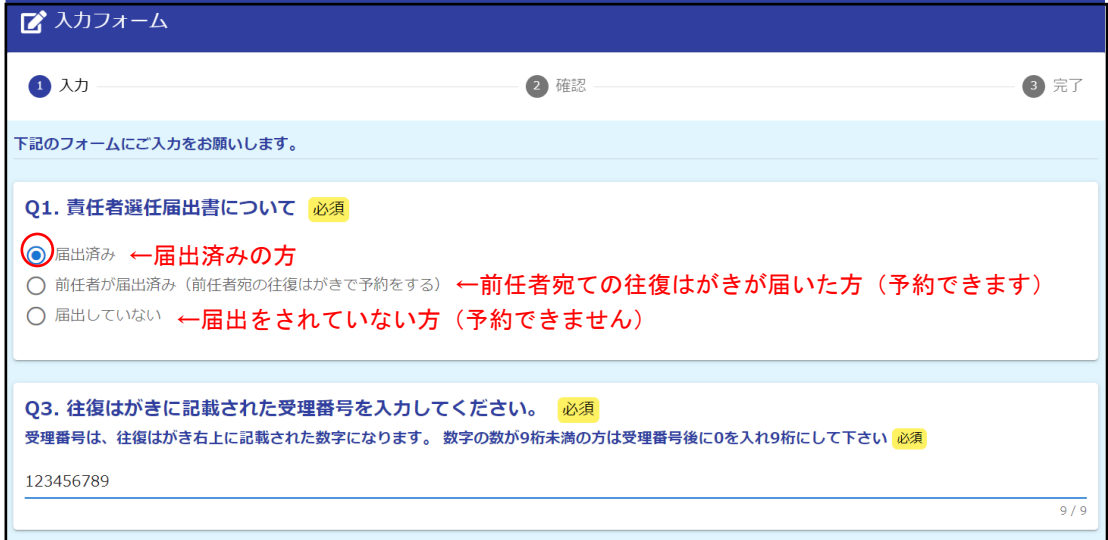

#### ③ 入力後、「確認画面へ進む」をクリック

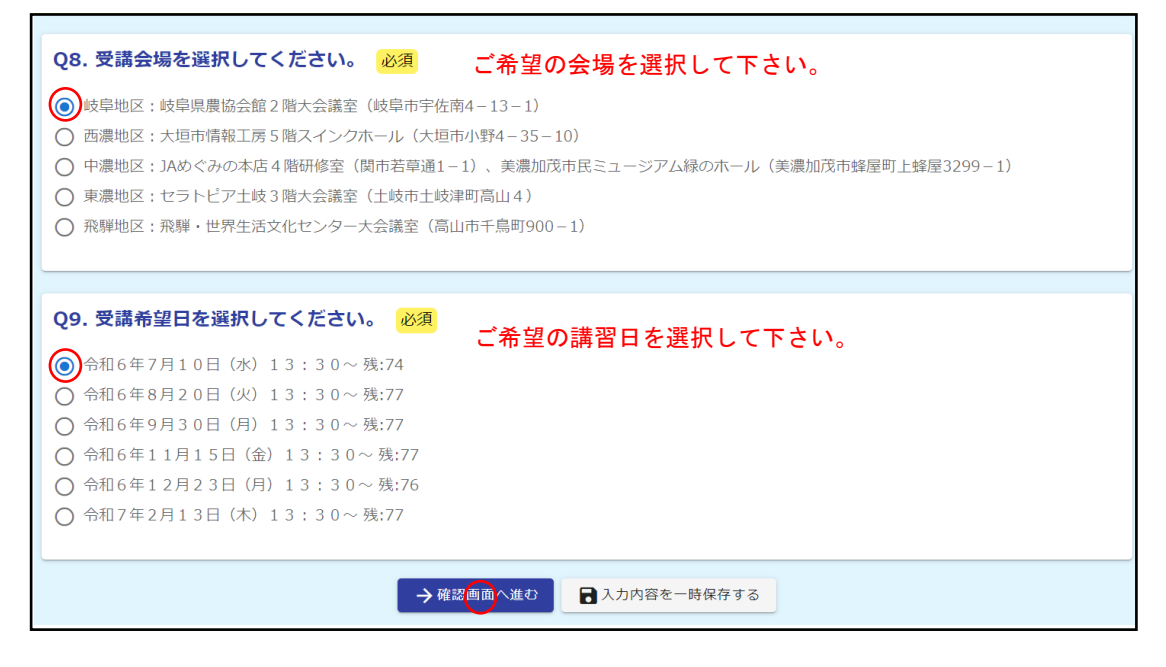

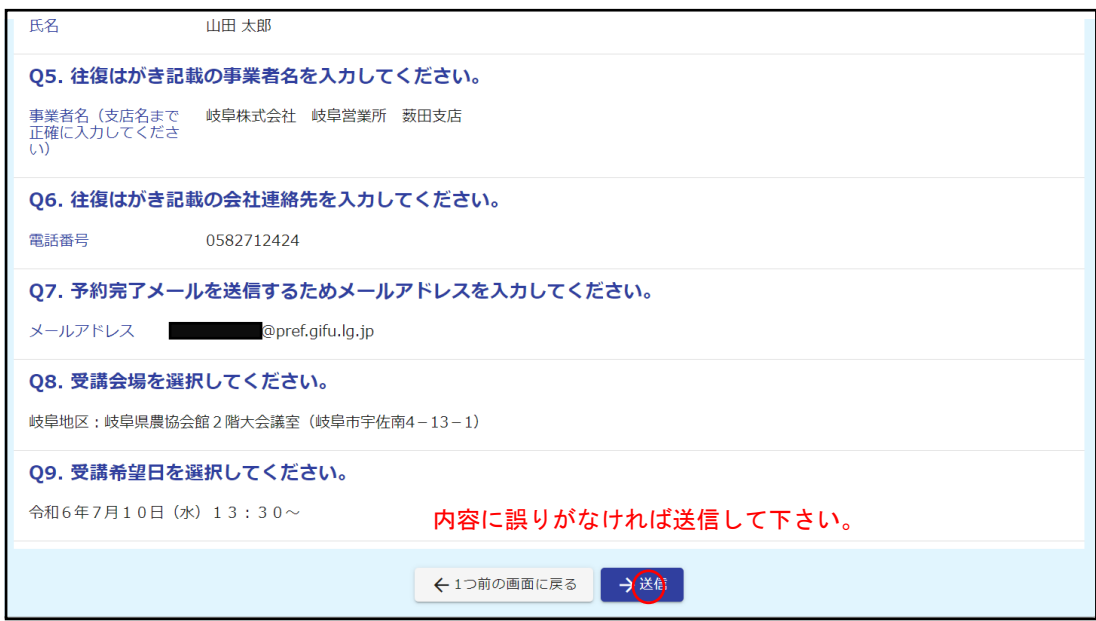

④ 確認画面にて入力内容を確認し、「送信」をクリック

### ⑤ 予約完了を確認

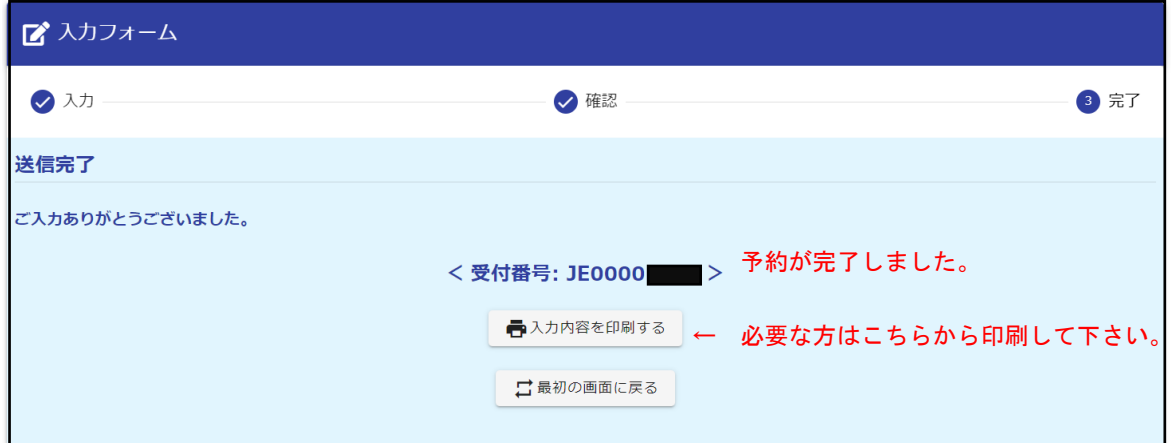

※ここで表示される受付番号を往復はがきに記載し、返信してください。

入力したメールアドレスに予約完了のメールが送信されます。

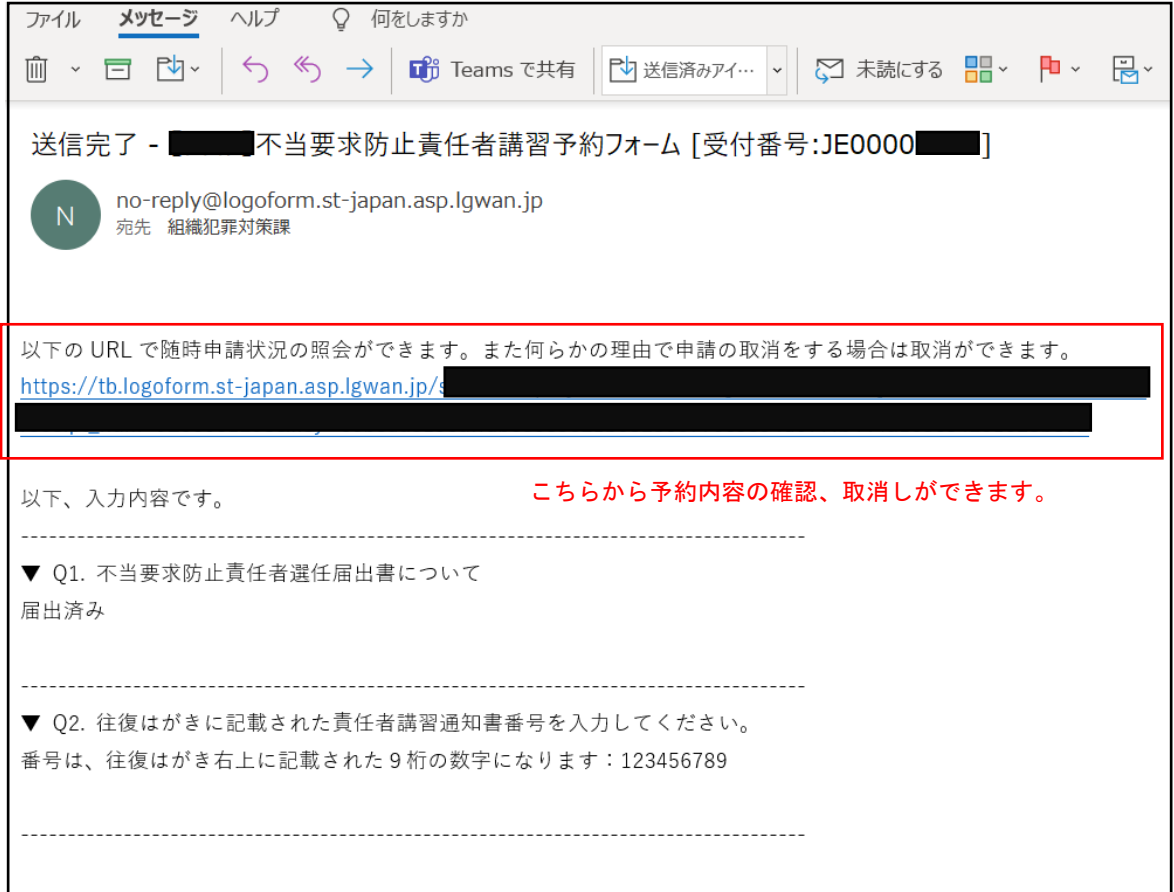

# 予約確認・予約取消しについて

① メールに添付された URL からサイトにアクセスします。

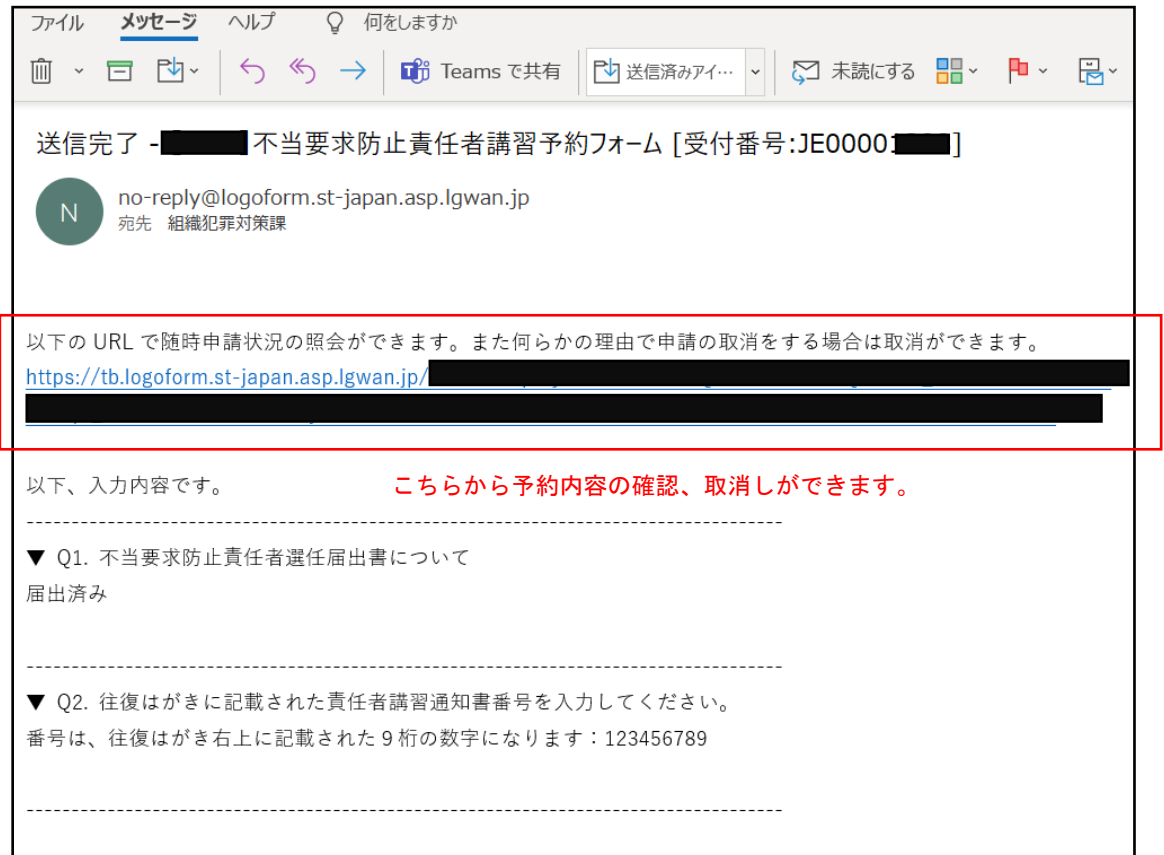

# ② 受付番号を確認し、「照会」をクリックします。

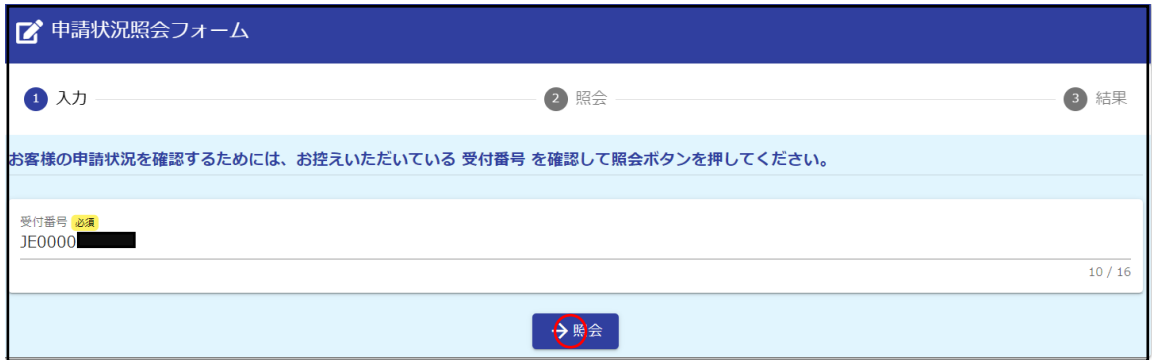

③ 申請状況が確認出来ます。

キャンセルする場合は、「申請を取り消す」をクリックしてください。

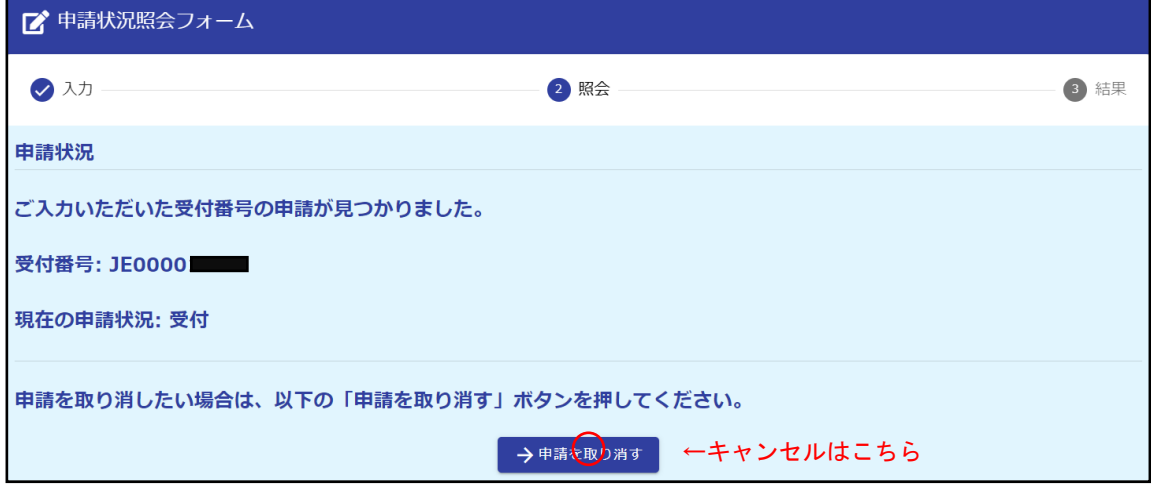

#### ④ キャンセルが完了した場合、『申請を取り消しました』と表示されます。

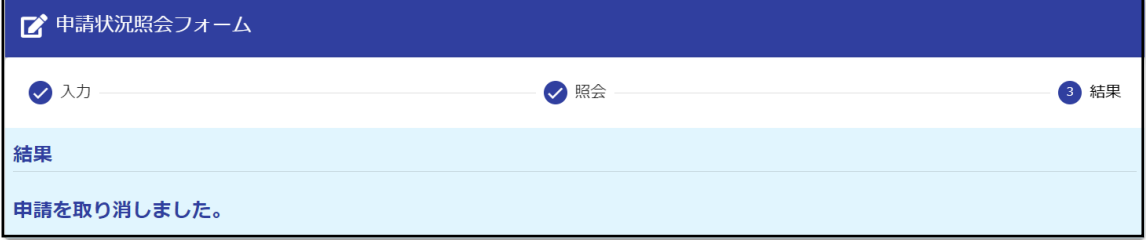

キャンセルできました。

再度、事前予約をして下さい。